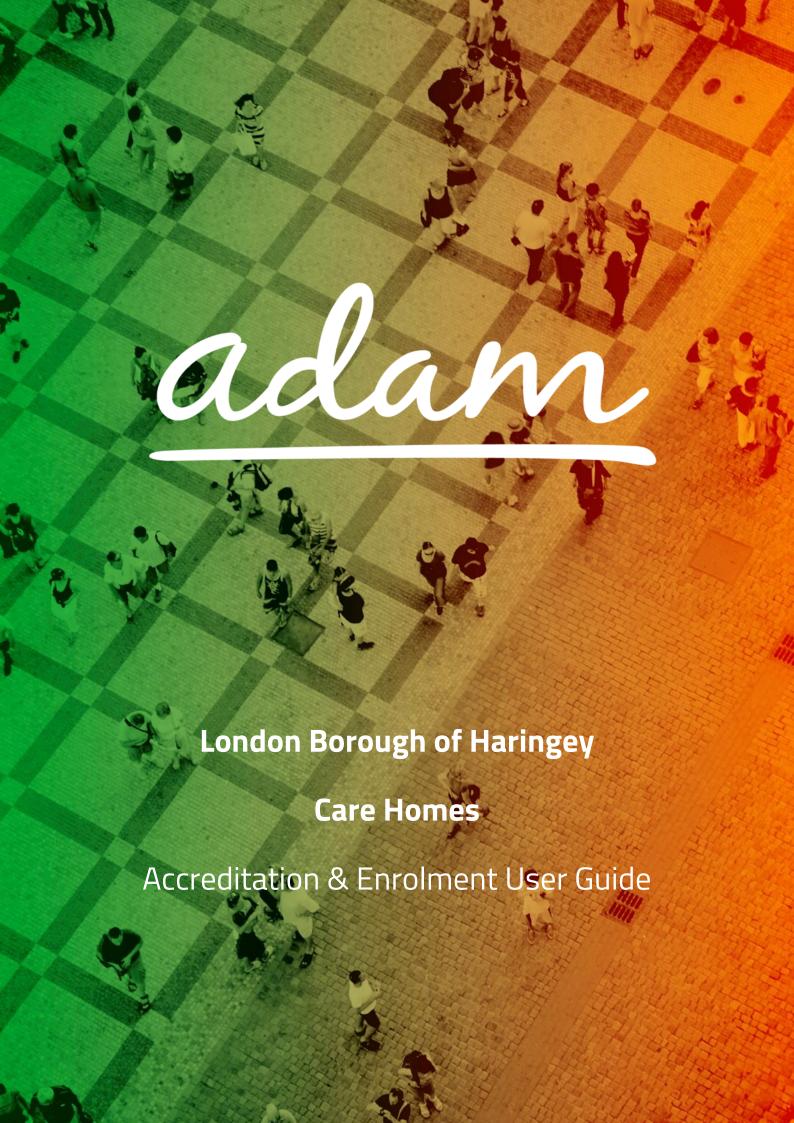

## **Contents**

| Overview                                                     | 3  |
|--------------------------------------------------------------|----|
| Glossary                                                     | 4  |
| Registration                                                 | 5  |
| Accreditation and Enrolment                                  | 9  |
| Re-Starting an Enrolment from Draft                          | 17 |
| Review / Approval Process                                    | 19 |
| Email Notifications                                          | 20 |
| Resubmitting a Failed or Rejected Accreditation or Enrolment | 21 |
| Creating a New User                                          | 24 |
| New User Request – Created by the new user                   | 24 |
| Approving a New User                                         | 26 |
| New User Creation – By System Administrator                  | 29 |
| Need More Support?                                           | 30 |

### Overview

The SProc.Net system is a sophisticated web-based technology platform used by clients and suppliers to aid in the efficient and fair procurement of services.

Suppliers wishing to supply services using SProc.Net must complete an Accreditation and Enrolment process into their desired client-supply-category. For example, the client would be 'London Borough of Haringey' with the supply category, 'Care Homes'.

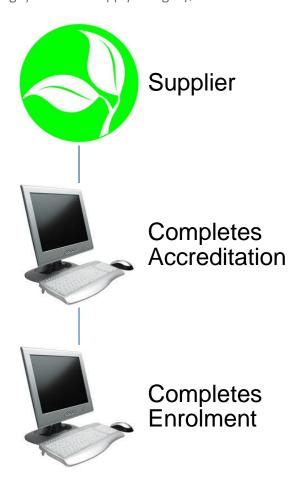

Once completed and approved by Haringey Council, a supplier will be added to the specified supply base. Going forward, the supplier will receive notifications of service Requirements distributed by the council and they will have the opportunity to submit Offers.

This guide is a step-by-step walk through of how to:

- → Complete the Registration process
- → Create additional users within the system
- → Create an Accreditation
- → Create an Enrolment

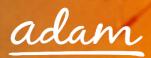

# Glossary

| New Supplier     | A supplier who has never used the SProc.Net system before                                                                                                    |  |  |
|------------------|----------------------------------------------------------------------------------------------------|--|--|
| Supply Category  | <b>tegory</b> This is the over-arching service sector/type of service, e.g. 'Care Homes'                                                                                   |  |  |
| Service Category | The Supply Category is broken down into Service Categories. E.g. 'Care Homes' can be broken down into 'Residential', 'Nursing', 'Nursing Learning Disability Respite' etc. |  |  |
|                  | As a supplier, you will sign up to the Service Categories you can deliver                                                                                                  |  |  |
| Service Template | The service title, a further breakdown of the Service Category, outlining the type of service required. E.g. 'Residential (18-64)', 'Residential (65+)'                    |  |  |
| Registration     | Process to gain access to SProc.Net and gain your Username and Password                                                                                                    |  |  |
| Accreditation    | An objective evaluation based on a set of defined criteria                                                                                                    |  |  |
| Enrolment        | A subjective evaluation based on a set of defined criteria                                                                                                    |  |  |
| Draft            | Saved workings but process incomplete                                                                                                    |  |  |
| User             | An employee who manages services procurement through SProc.Net                                                                                                    |  |  |
| Administrator    | A system user with the highest level of access                                                                                                    |  |  |

## Registration

You only need to complete the Registration process if you are a new supplier on SProc.Net. If you supply to another client via the system, you need to start with the Accreditation (see page 9).

- 1. Go to the SProc.Net website: <u>www.SProc.net</u>
- 2. The SProc.Net login page contains the links to register as a 'New Supplier':

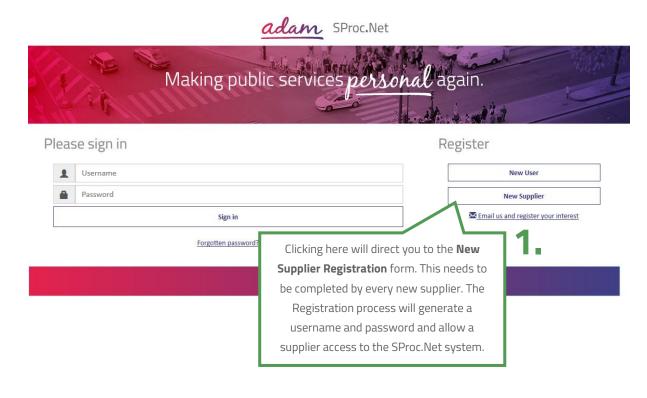

3. The registration form will ask for details about your company:

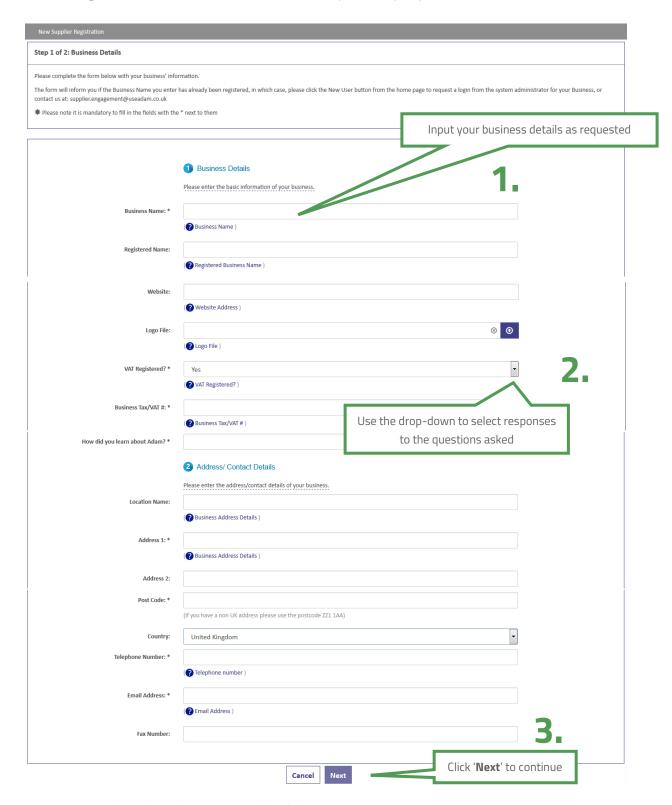

4. Navigate through to the next page by clicking 'Next'

5. This page is about creating a user profile. This first user will, by default, becomes the Supplier Administrator for your SProc.Net system. They will have full access to tailor the system and can create further users within the SProc.Net system at a later stage. This user can also create other Administrators who will have full access (details on page 24):

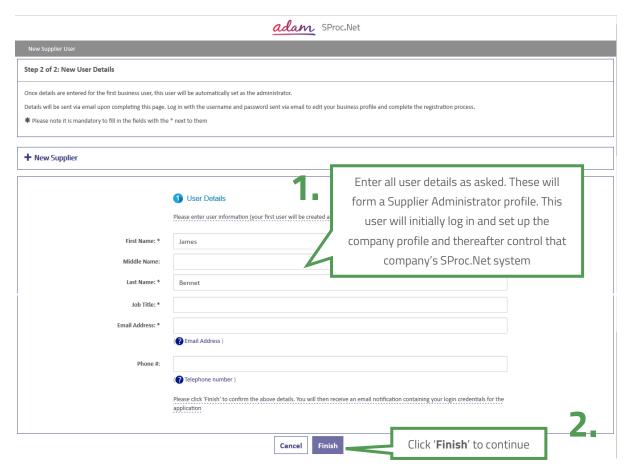

- 6. Complete registration by clicking 'Finish'
- 7. Clicking '**Finish**' will take you back to the SProc.Net login page and you will shortly receive an email containing a username and password:

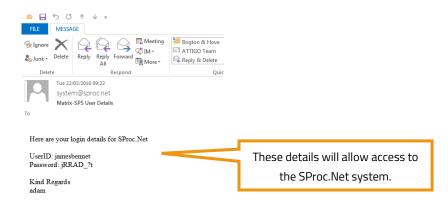

8. From the SProc.Net login page, log in using the Username and Password provided. There will be an automatic prompt to change your password.

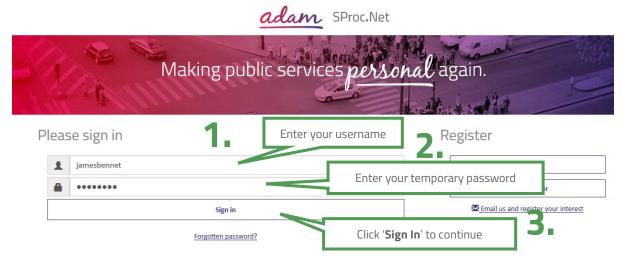

9. Click 'Reset Password' and the system will navigate back to the SProc.Net login screen

#### Resetting Your Password

After you reset your password you need to login with your new password before having access to the system.

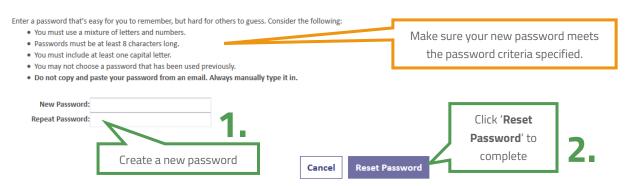

10. Login using the given username and new password and click 'Sign In'

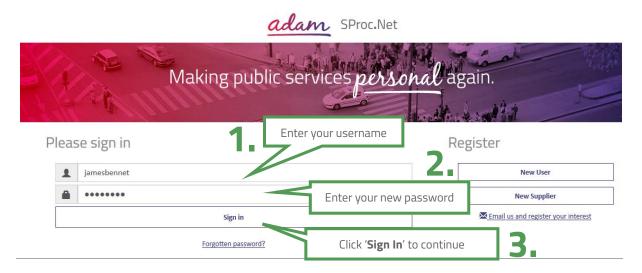

## **Accreditation and Enrolment**

All suppliers need to go through Accreditation and Enrolment before they can supply to any client using SProc.Net. This involves submission of details and questions being answered which are set by the client as standards threshold / minimum criteria.

1. Start this process from your Homepage, press '**Accreditation**' on the top left of the page and then click the '**New**' icon

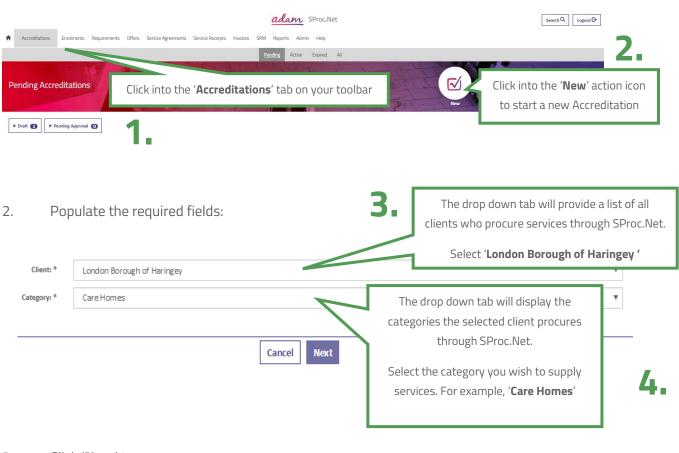

3. Click 'Next' to progress:

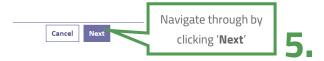

### Notes:

### What is a Supply Category?

Within SProc.Net, the Accreditation and Enrolment is individual to each client-supply-category, so you can supply services to more than one client, or more than one service to the same client, but you must go through the Accreditation and Enrolment process for each client-supply-category separately.

| Client             | London Borough of Haringey                   |  |  |  |  |
|--------------------|----------------------------------------------|--|--|--|--|
| Supply Category    | Care Homes                                   |  |  |  |  |
| Service Categories | Residential                                  |  |  |  |  |
|                    | Residential Respite                          |  |  |  |  |
|                    | Residential Step-down                        |  |  |  |  |
|                    | Residential Dementia                         |  |  |  |  |
|                    | Residential Dementia Respite                 |  |  |  |  |
|                    | Residential Dementia Step-down               |  |  |  |  |
|                    | Nursing                                      |  |  |  |  |
|                    | Nursing Respite                              |  |  |  |  |
|                    | Nursing Step-down                            |  |  |  |  |
|                    | Nursing Dementia                             |  |  |  |  |
|                    | Nursing Dementia Respite                     |  |  |  |  |
|                    | Nursing Dementia Step-down                   |  |  |  |  |
|                    | Residential Learning Disability              |  |  |  |  |
|                    | Residential Learning Disability Respite      |  |  |  |  |
|                    | Residential Learning Disability Step-down    |  |  |  |  |
|                    | Nursing Learning Disability                  |  |  |  |  |
|                    | Nursing Learning Disability Respite          |  |  |  |  |
|                    | Nursing Learning Disability Step-down        |  |  |  |  |
|                    | Residential Dementia Mental Health           |  |  |  |  |
|                    | Residential Dementia Mental Health Respite   |  |  |  |  |
|                    | Residential Dementia Mental Health Step-down |  |  |  |  |
|                    | Nursing Dementia Mental Health               |  |  |  |  |
|                    | Nursing Dementia Mental Health Respite       |  |  |  |  |
|                    | Nursing Dementia Mental Health Step-down     |  |  |  |  |

- 4. During the Accreditation, you are required to:
  - 1. Review and agree to the Supplier Agreement be ticking the relevant boxes

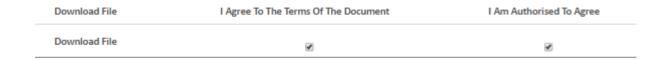

2. Answer all the listed questions using the free-text fields and drop down menus.

You will see several questions 'greyed out', these will become available or remain unavailable to answer depending on your answers to previous, related questions

#### - Questions

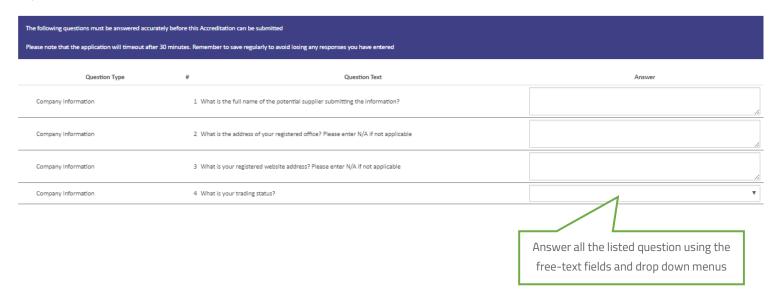

3. Upload Optional Documents, if applicable

Press the blue box to upload a document

If necessary, please upload all of the documents listed below.

Please note that documents can be pulled through automatically from previous uploads to the system-you should check and confirme experior to be before submission.

Document Type

File Name

Issue Date

Issue Number

Expiry Date

4. Once you have completed the Accreditation, click Submit

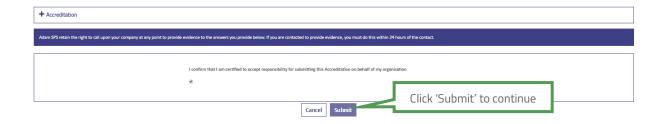

- 5. If you complete the Accreditation, SProc.Net will direct you straight onto the Enrolment process
- 6. Select the location you wish to enrol to:

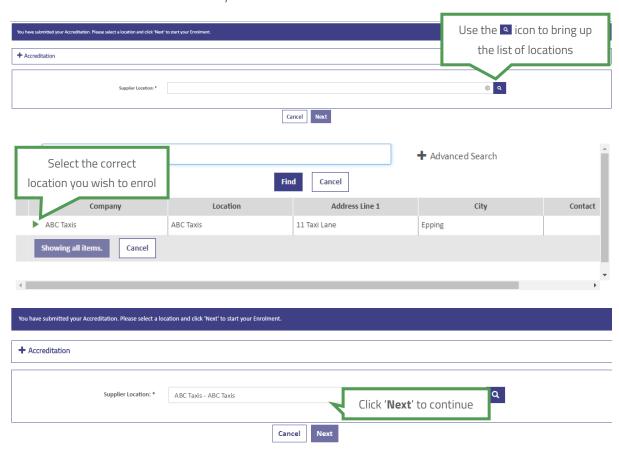

7. You will be directed straight onto the Enrolment questions once you click 'Next'

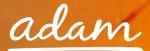

8. Specify your CQC Location ID

#### - Specify CQC Information

| Please specify your CQC information. |   |  |  |  |                   |
|--------------------------------------|---|--|--|--|-------------------|
|                                      |   |  |  |  | CQC Location ID * |
|                                      |   |  |  |  |                   |
| Save                                 | 7 |  |  |  |                   |

9. Answer all the listed questions using the free-text fields and drop down menus.
You will see several questions 'greyed out', these will become available or remain unavailable to answer depending on your answers to previous, related questions

#### Questions

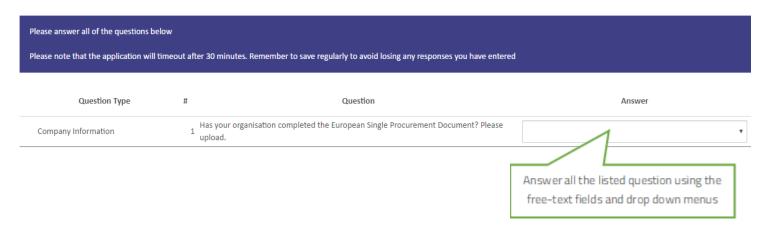

10. Upload mandatory documents as detailed in the Description column

### Upload Documents

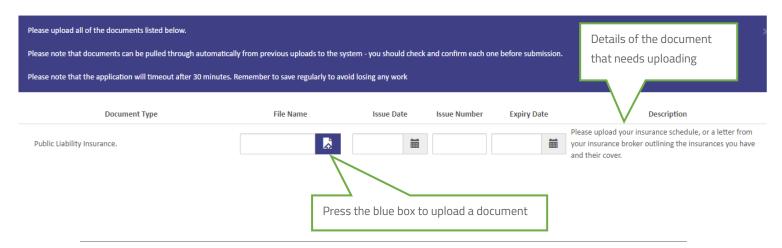

### 11. Upload Optional Documents, if applicable

#### Upload Optional Documents

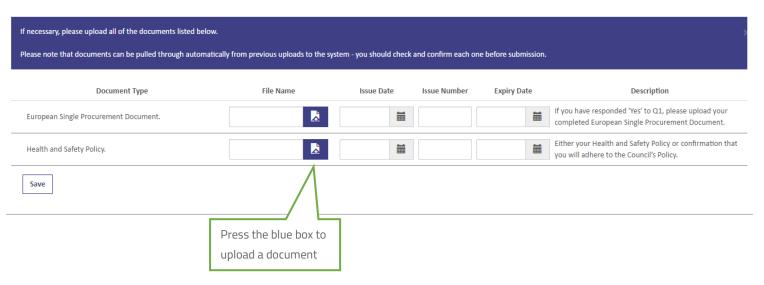

- 12. Select which Service Categories you can supply
- → A Service Category is the breakdown of the Supply Category into smaller segments
- → At Enrolment, you will stipulate which categories of services you can supply; subsequently you will only receive Requirements relevant to your selections

### Service Categories

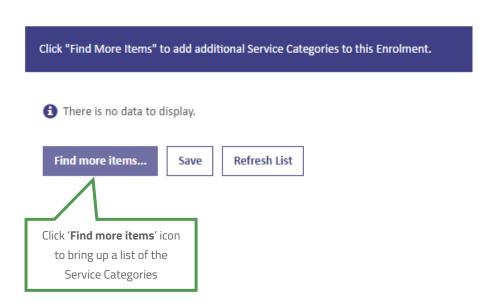

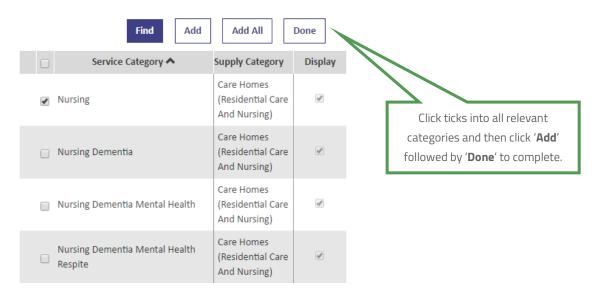

### 13. Specify your bank details.

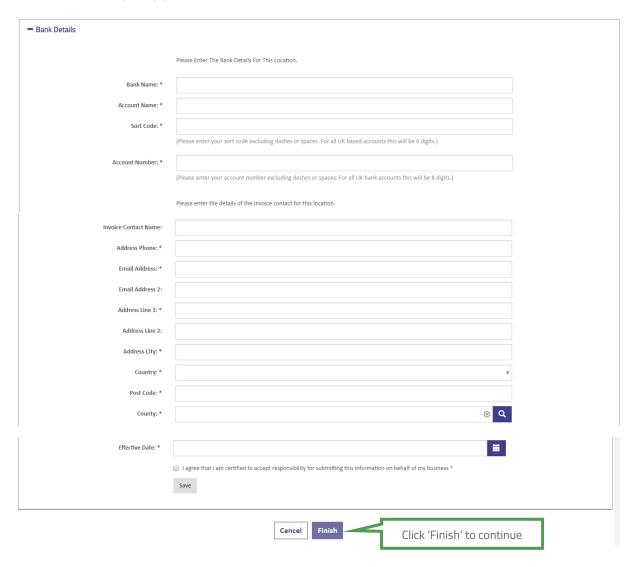

14. Click '**Submit**' to complete your Enrolment:

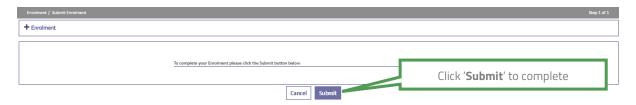

5. The status of the Enrolment will show as submitted:

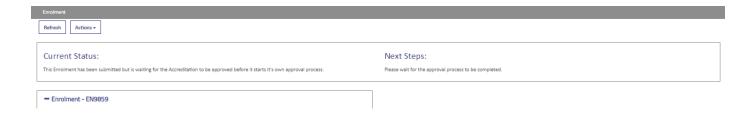

## Re-Starting an Enrolment from Draft

1. If you have started an Enrolment and saved your progress you can continue from where you finished by locating the Enrolment using the 'EN' reference number

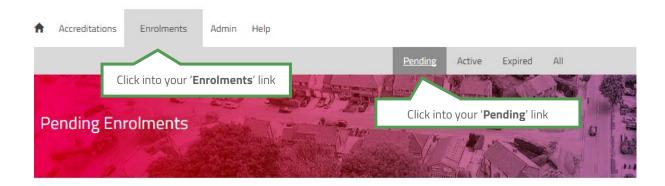

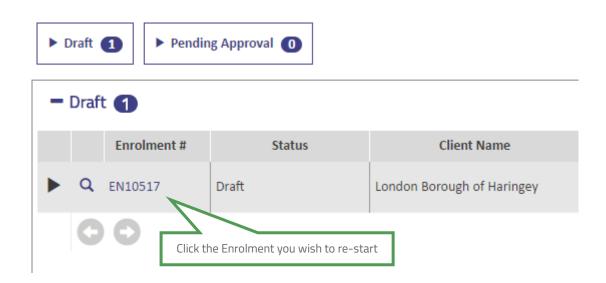

2. The draft progress will show which sections are incomplete

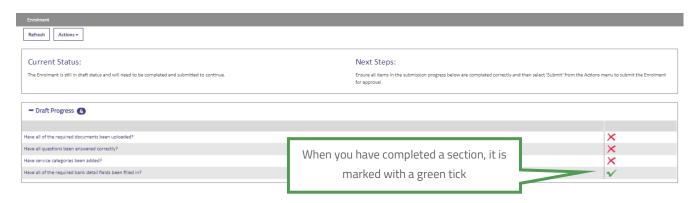

3. From the Enrolment summary page, to edit the information click into the 'Actions' icon:

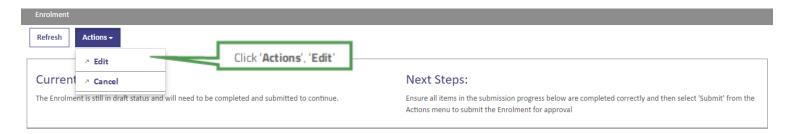

Edit the information as needed, replacing any draft text/characters previously used to save.

- 4. This process can be repeated as many times as needed, clicking 'Save' frequently to save your current workings.
- 5. When complete use the 'Actions' icon to 'Submit':
- 6. Click 'Submit' to complete:

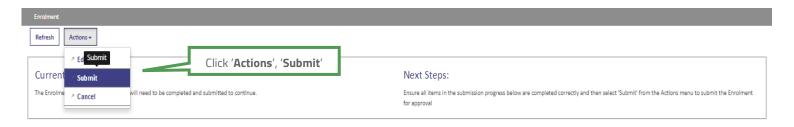

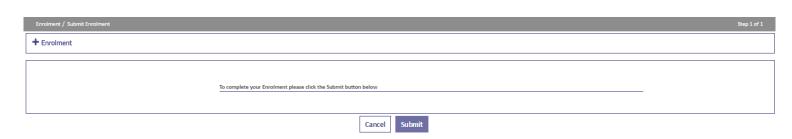

6. The status of the Enrolment will show as submitted:

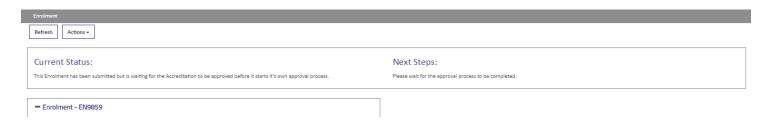

## **Review / Approval Process**

- → Once you have completed the Accreditation and Enrolment process it will immediately go to *adam* for review
- → The submitted Accreditation will be reviewed and approved by adam
- → The Enrolment submission will be reviewed and accepted by *adam*
- → Once *adam* has completed their review, the Enrolment will be sent to the London Borough of Haringey for approval
- → If there are any issues with either submission, then the item can be failed by *adam* or the London Borough of Haringey. You will receive a notification email and will have the opportunity to edit and resubmit the failed item

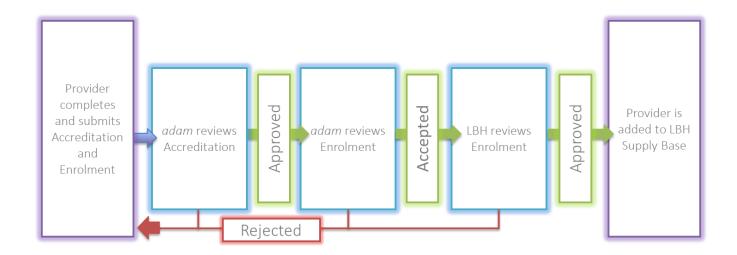

## **Email Notifications**

- 1. You will receive an email to inform you if your Accreditation/Enrolment application has been successful or not:
- 2. You will see all the details of your Accreditation/Enrolment when you login to SProc.Net:

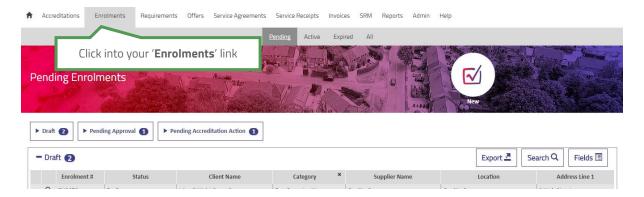

## Resubmitting a Failed or Rejected Accreditation or Enrolment

- → The steps below show reviewing and re-submitting a failed Accreditation.
- → The process to review and re-submit a failed or rejected Enrolment is exactly the same but starting from the 'Enrolments' tab on your SProc.Net homepage
- 1. If your Accreditation is failed, from your homepage:

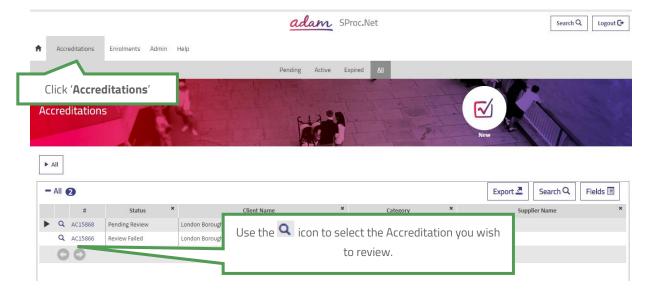

2. This will show you the Accreditation summary page:

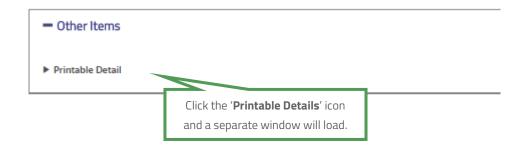

3. This document will show you all the Accreditation information and the reason it was failed:

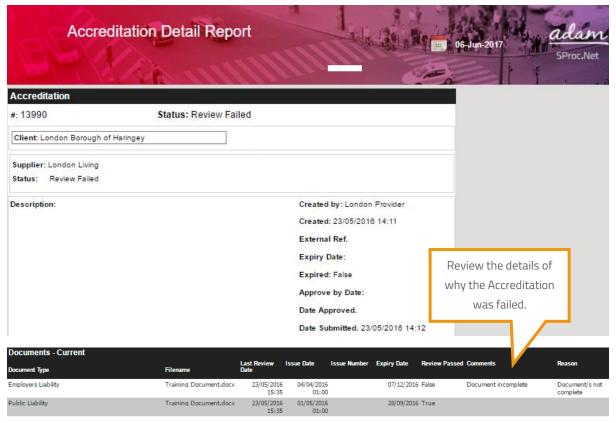

Once reviewed and any required amendments or updates are made, you can resubmit your Accreditation.

4. From the Accreditation summary page:

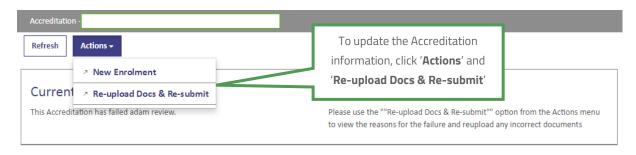

5. Update the required information:

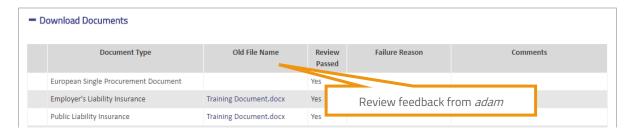

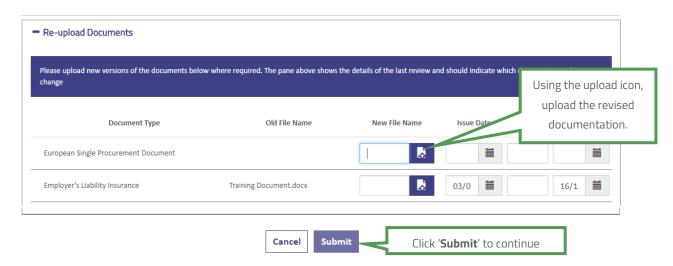

6. Confirm you agree to the terms and conditions.

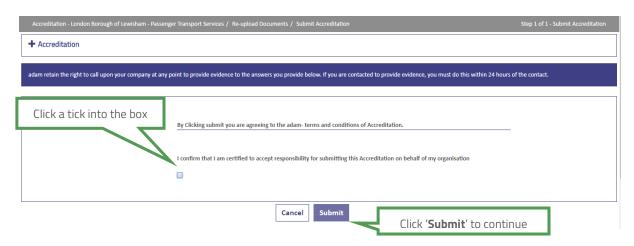

7. The Accreditation submission will have updated to show it has been re-submitted to *adam* for review:

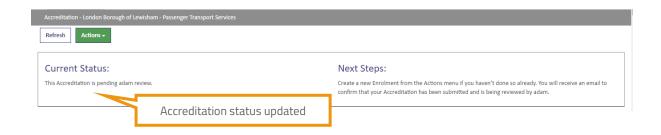

## **Creating a New User**

→ Once you have set-up your SProc.Net account, you can create additional users who can also access the system.

There are two ways a new user can be added:

- a) New user can request to join (user will input their own information and Administrator will approve)
- b) Administrator user can add user onto SProc.Net

The next section of this guide will go through the above methods.

### New User Request – Created by the new user

Created by the user:

1. Select 'New User' from the login page:

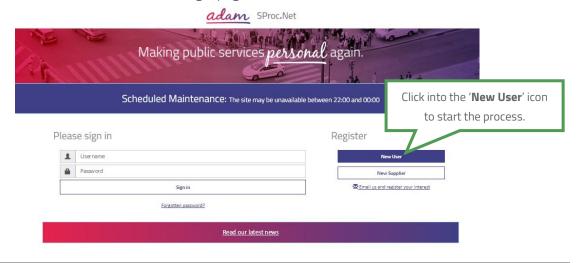

2. This will direct you to the new user details page:

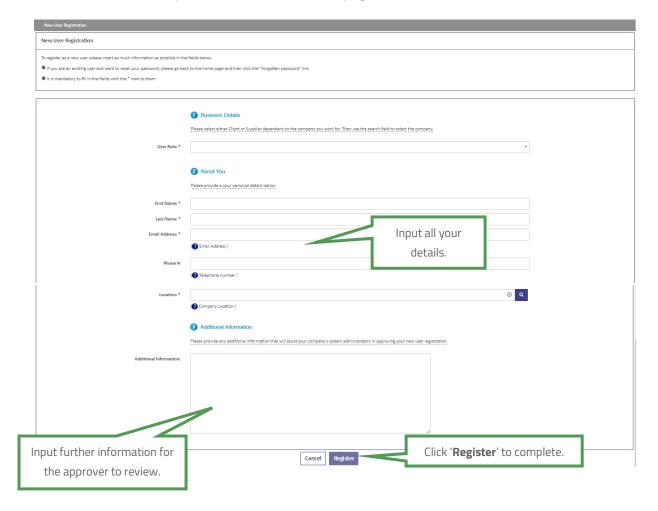

Once this form has been completed, your Administrator(s) will receive an email notification informing them that there is a New User request on the system.

## **Approving a New User**

- 1. **Administrator:** login to your account and from the homepage, expand the 'Admin' tab on your toolbar
- 2. This will take you to a list view of all your users
- 3. Click into the new user to view their details

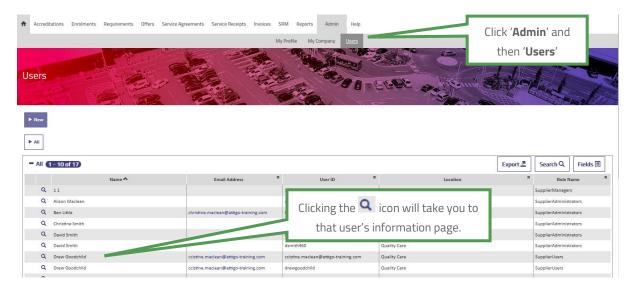

4. View the user's details

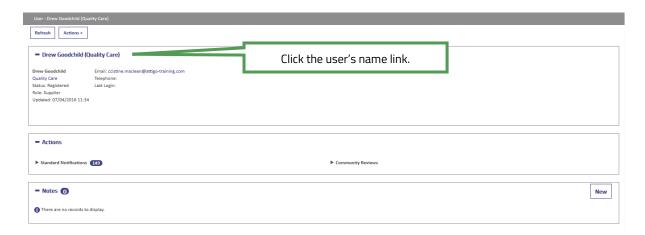

Review their details and select their account settings:

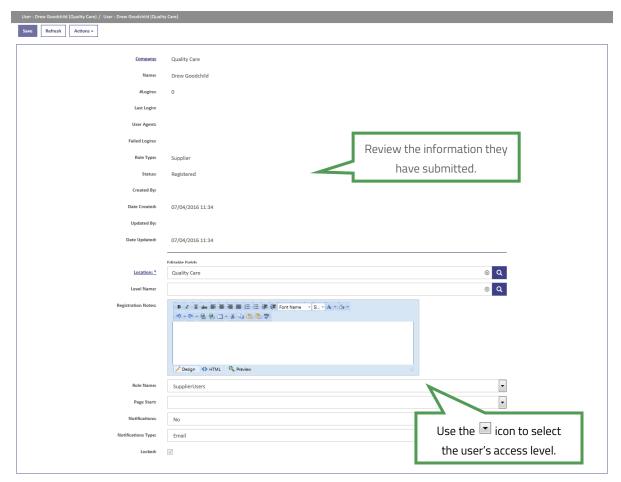

Please note, all 'Role Names' must be assigned correctly to reflect authorisation levels within your business.

| Role Name                | Access                                     | Example                     |  |
|--------------------------|--------------------------------------------|-----------------------------|--|
| Supplier                 | Access to view & approve all process       | Supply branch manager       |  |
| Administrators           | steps                                      |                             |  |
| Supplier Executives      | Access to view & approve all process       | Head of service with supply |  |
|                          | steps within a defined service area        | branch                      |  |
| Supplier Finance         | Access to view supplier bills and invoices | Finance Manager             |  |
| <b>Supplier Managers</b> | Access to use all system steps             | Supplier employee           |  |
| Supplier Users           | Access to use authorised system steps      | Supplier employee           |  |

5. Once complete you will need to approve the user:

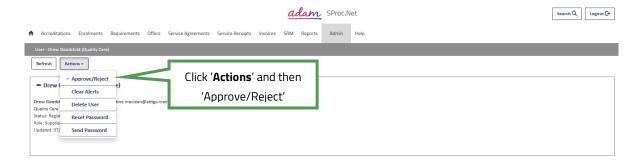

6. Accept or decline the new user application:

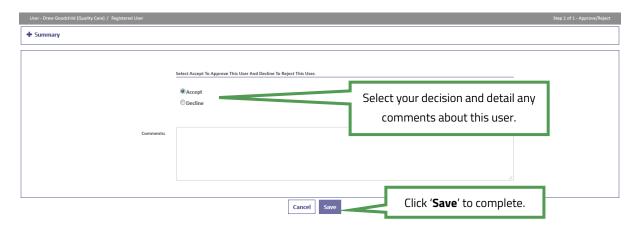

7. If approved, this process will trigger an email to this new user informing them of their new username and password:

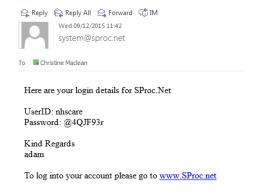

## New User Creation - By System Administrator

Alternatively, you as the Administrator can create and add new users to your system:

- 1. Login to your SProc.Net system
- 2. From your homepage click into the 'Admin' tab on your toolbar
- 3. Select the 'Users' link
- 4. Select the 'New' icon

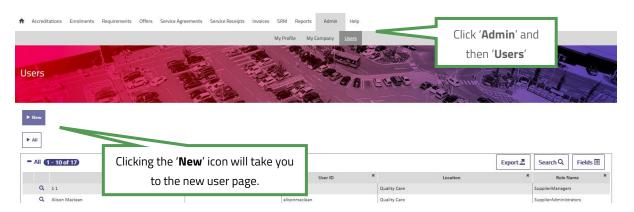

5. Complete the user's details and role:

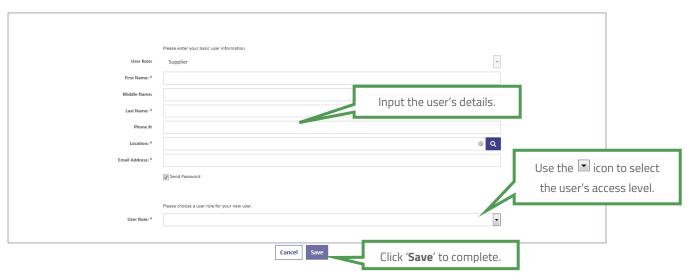

6. This process will trigger an email to this new user informing them of their new username and password:

## **Need More Support?**

If you need more support regarding anything detailed in this guide, please use the help functions available within your SProc.Net account:

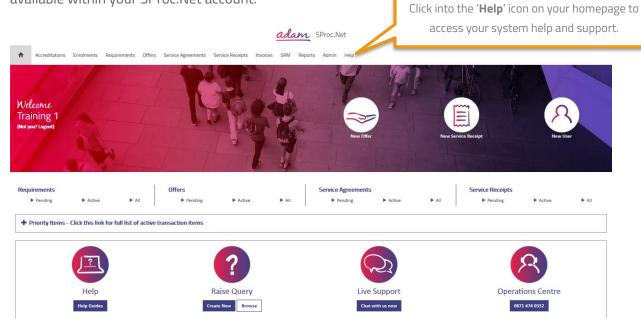

You will be taken to our Help Library where you have several different ways of finding the answer to any questions you may have:

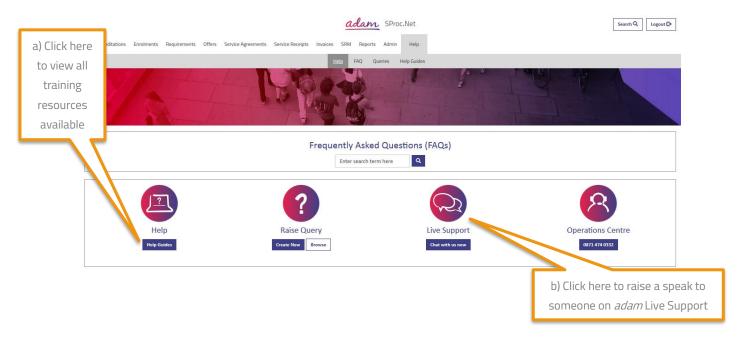

a) Training Guides / Documents / Videos are available for you to view and use as support:

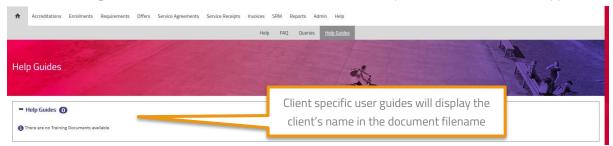

b) Live Support will allow you to speak with a member of the *adam* operation team:

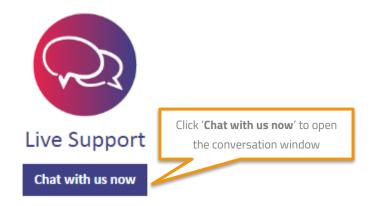